# Westlaw NZ

## How to find Legislation and Commentary

There are two ways to easily find and use legislation and commentary on Westlaw NZ. You can choose to:

- Browse to the piece of legislation you require
- Use the legislation and commentary search template to search for a particular piece of legislation

#### Search for a Database

To find a Database, simply start typing the name of the database into the search bar located on the homepage

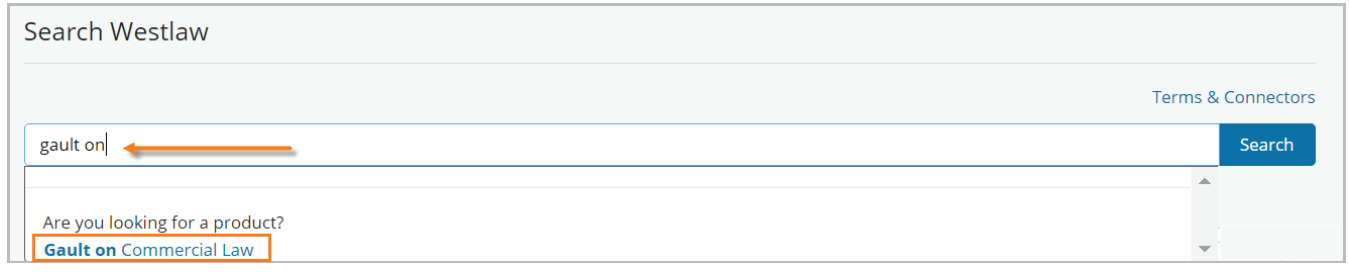

### Browse the Table of Contents

From the home page, drill down to the product title you require (Eg-Companies Act 1993) Click on the + symbols to expand to the level of information require. Click on the blue text to take you to that location.

- 1. In the left-hand content tree, click  $a +$  sign next to a branch to expand it.
- 2. Once you have expanded a branch to its maximum, you will not be able to see any more + signs.
- 3. Click a header to view all information relevant to a piece of legislation, including the commentary and related documents.

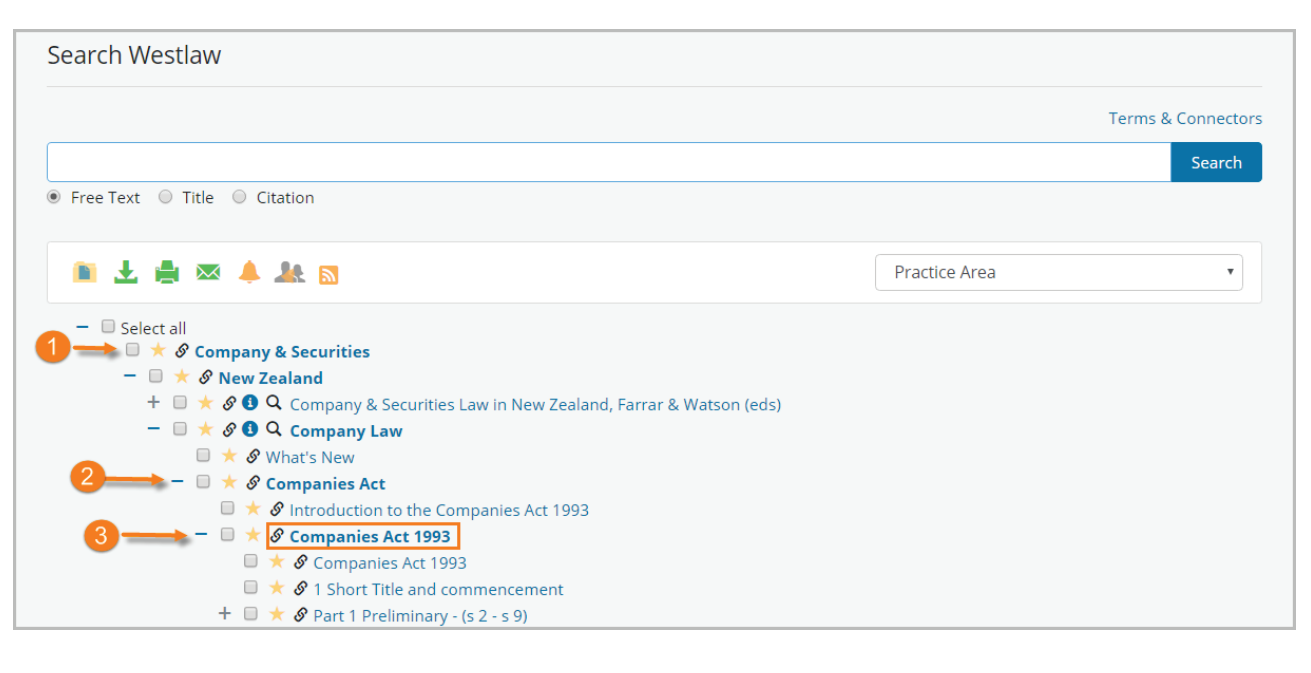

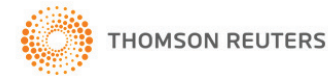

### Advanced Search Template

To search within a Database, Act, Regulation or Bill, Click on the Advanced Search Template from your homepage. You can search the legislation you subscribe to. This includes Acts, Regulations, Rules Orders or Bills for example.

Into the Legislation Title field, start entering the name of the legislation you wish to search From the drop-down list that appears, click on the legislation you wish to search.

1. If you know the section you require, enter the section number into the provision field. Click Search

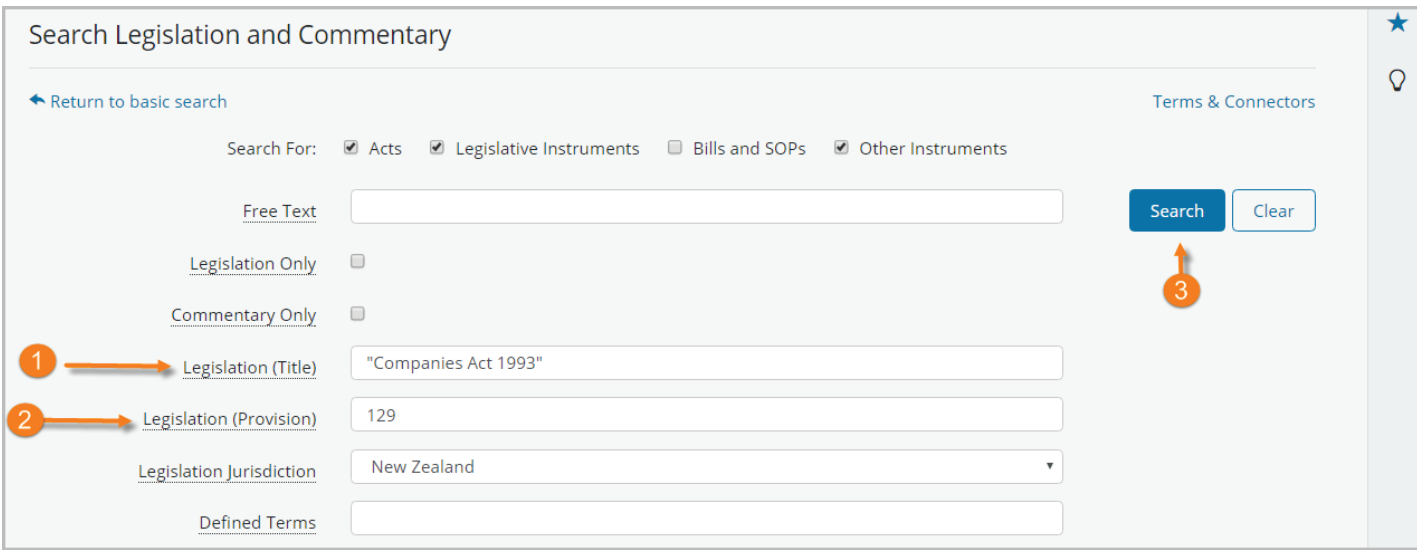

**2.** If you wish to search for terms *within* the legislation you just chose, enter those terms into the Free Text field at the top of the search template, or complete other fields as required, then click Search

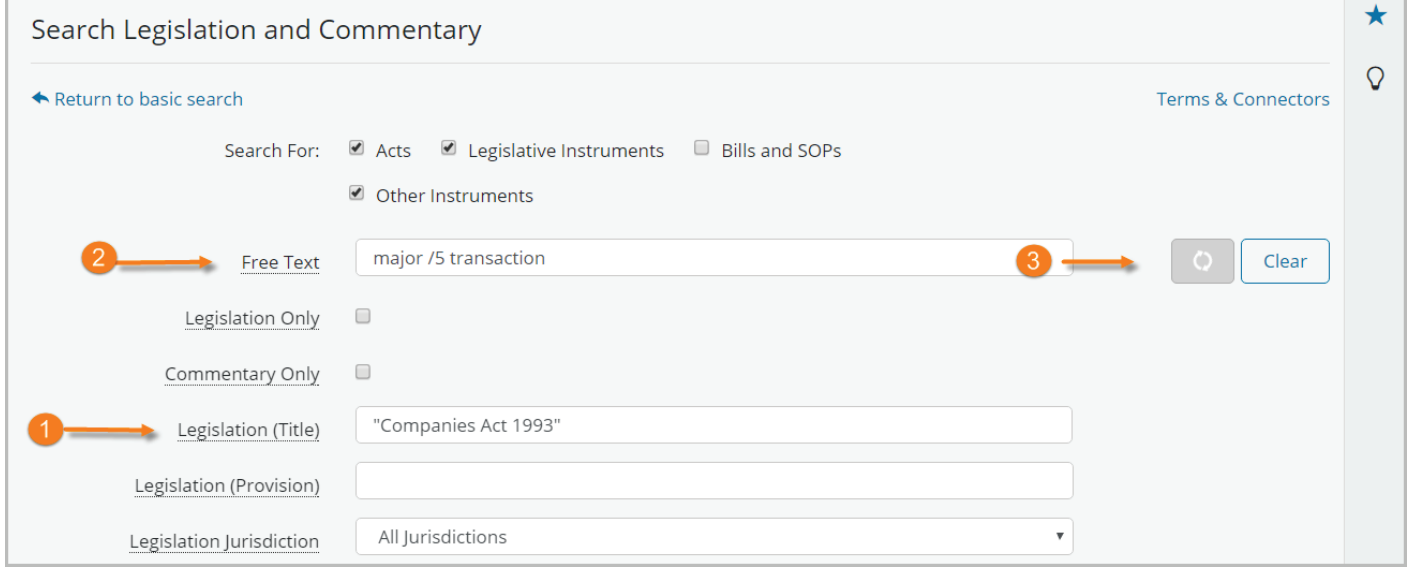

**3.** If you wish to search for terms *within* the legislation you just chose, enter those terms into the Free Text field at the top of the search template, or complete other fields as required, then click Search

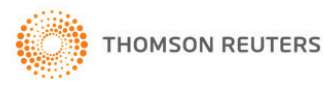

### Managing Search Results- Refine

- 1. Results are ranked alphabetically by default. Choose an alternative method of ranking results by selecting the drop down menu on the right named "Sort by".
- 2. Choose the level of detail displayed in results from most, some or least.
- 3. Results are found in both Legislation and Commentary Databases will be shown in a green highlight and a tick box.
- 4. Search for a term within your search results by entering the term into the search template at the top of the results page, click "Refine Search"

Click on the title of the documents you would like to open from the results page.

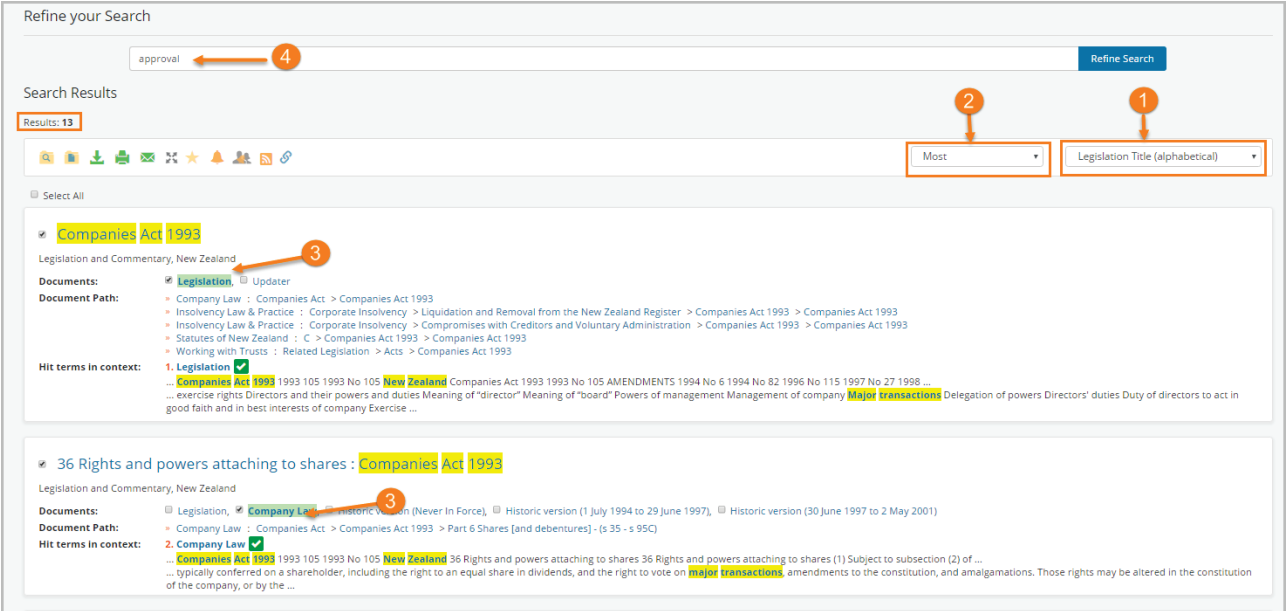

### Filter Results

Westlaw NZ features advanced filtering capability from the results list. This provides the opportunity to refine the results by selecting single, multiple or a combination of filters to target key areas relevant to your research.

- 1. Results will be displayed by default as "Relevance", sorting by the density of terms searched.
- 2. Filter by Content type to view how many documents are contained in each database. Press go to filter results.

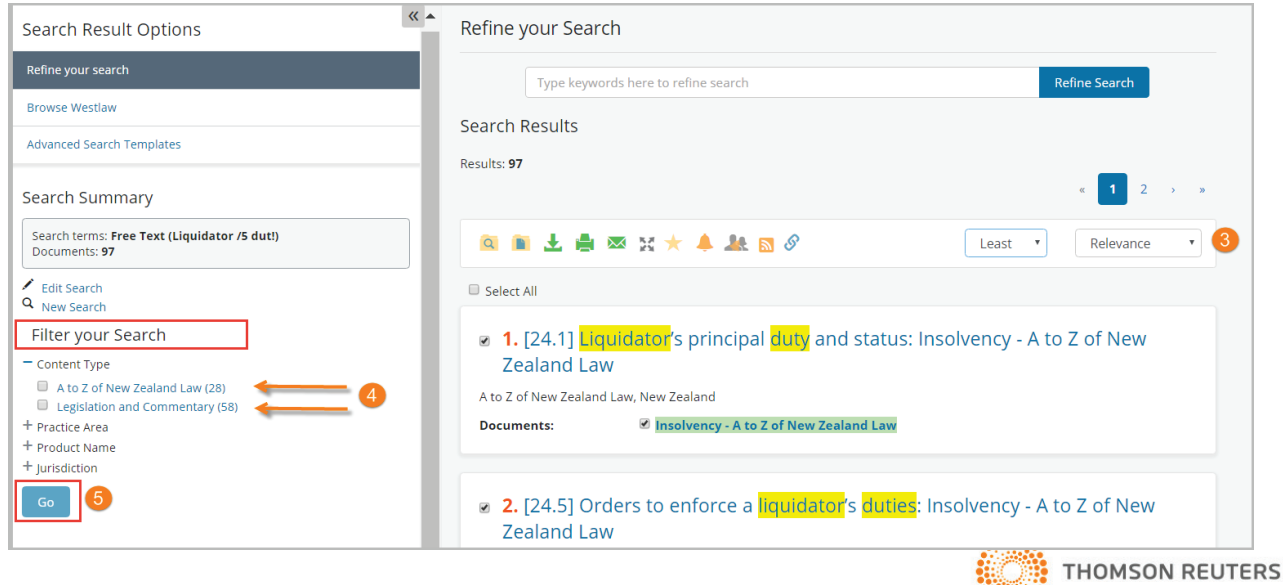

### Legislation and Commentary Layout

- 1. Commentary on the section (Annotated Legislation) is located in the Commentary tab, underneath both the legislation currently in force and historical notes. Scroll down to view.
- 2. The section is located in the Legislation tab, with a reference to editorial notes and historical text.
- 3. The Historic Version tab provides links to versions of the current section that existed prior to amendments being made.
- 4. Updater tab provides the titles and links for proposed amending legislation that is still working its way through the Bill stage(s) plus changes that have been enacted but are not yet consolidated into the relevant statutes or regulations.
- 5. Future Versions tab represents a future version of the document as it will appear after uncommenced amendments have been applied
- 6. Cross references, Legislation and Cases can be found in the Cited Documents tab.
- 7. Further Commentary sources, such as content available in A to Z of New Zealand Law and Discursive Commentary can be found in the Related Documents Tab.

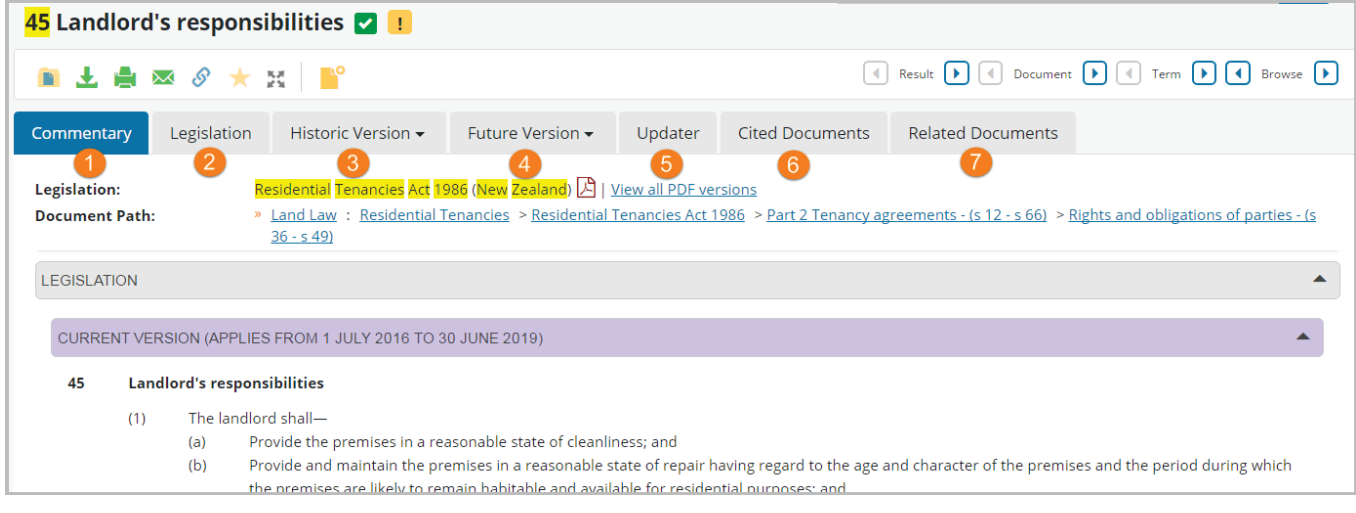

### Sources of Commentary

To search for commentary across several content databases, enter your search term into the free text field and select the databases you would like to search from the homepage.

1. Annotated Legislation

Annotated Legislation is located in the Commentary Tab of the Section. Please note in some instances several commentary databases may provide commentary on the same section. Eg: Fair Trading and Gault on Commercial Law.

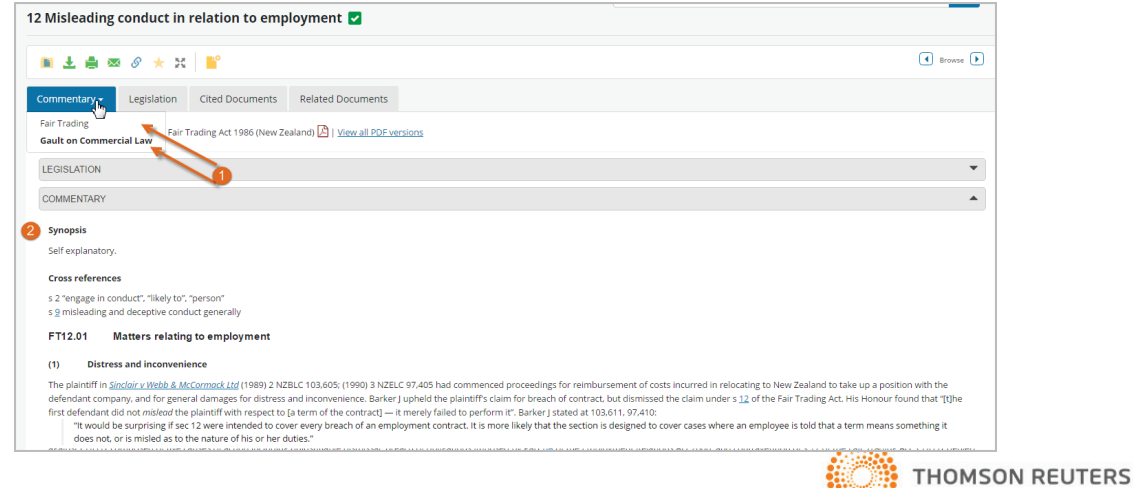

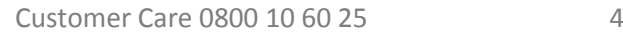

2. Discursive Commentary

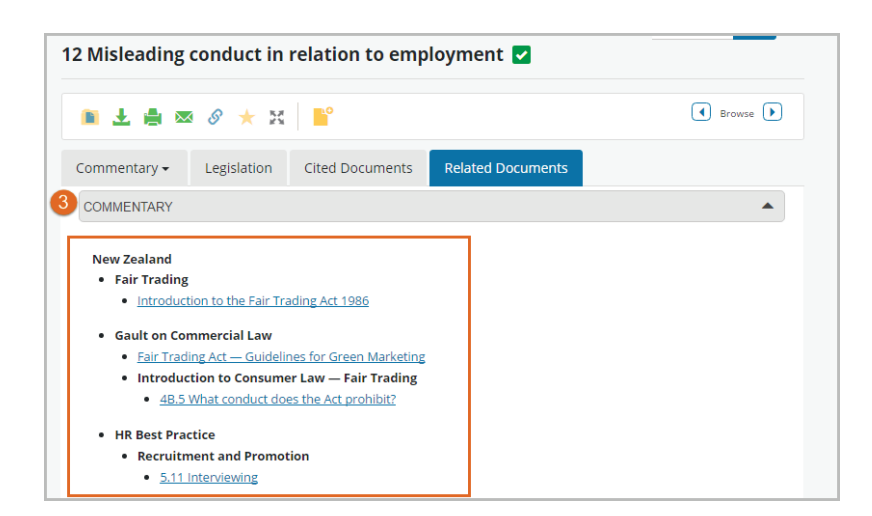

3. Commentary from A to Z of New Zealand Law

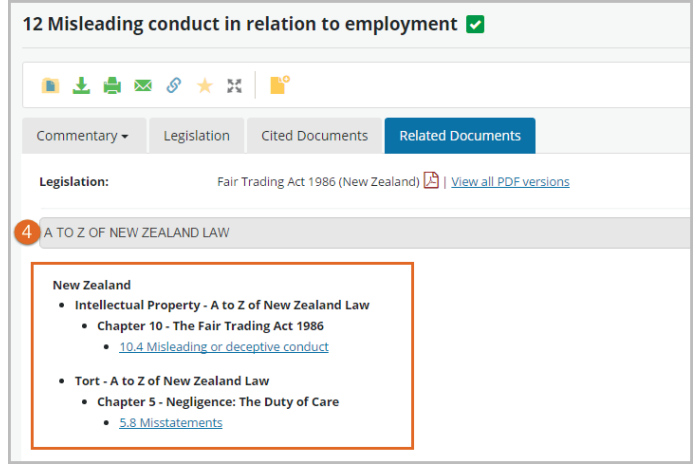

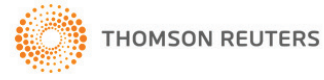

#### Document Delivery

The download and print tools provide choices as to Word or PDF format, alternatively you can save results to folders. See [Guide to using Folders.](http://training.thomsonreuters.co.nz/products/westlaw-nz/user-guides/guide-to-using-my-folders/)

To Download the Act and previous versions of the Act, select the PDF Icon

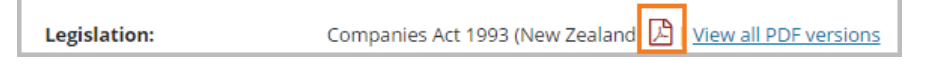

#### To Download or Print Multiple Sections of an Act, (Including Commentary)

- 1. Select the Commentary icon.
- 2. From the Document in Context field, select the tick box beside the item(s) you want to download.
- 3. Click the "download" button  $\blacktriangleright$ , or Print icon  $\blacktriangleright$  then OK.
- 4. Use the tools to print or download the documents (if you download them to Word, the formatting will be retained, and you will also be able to delete any unwanted items (e.g. History Notes)

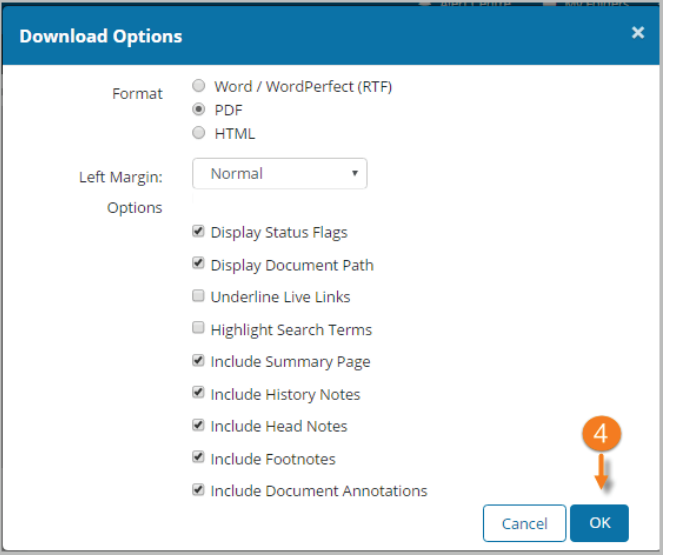

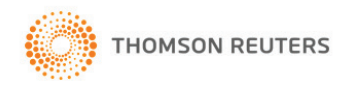